#### 跨专业选课申请流程

### (一)学生申请

- 1、 登录。访问信息门户跳转登录系统。
- 2、进入系统后,点击【报名申请】-【教学项目报名】

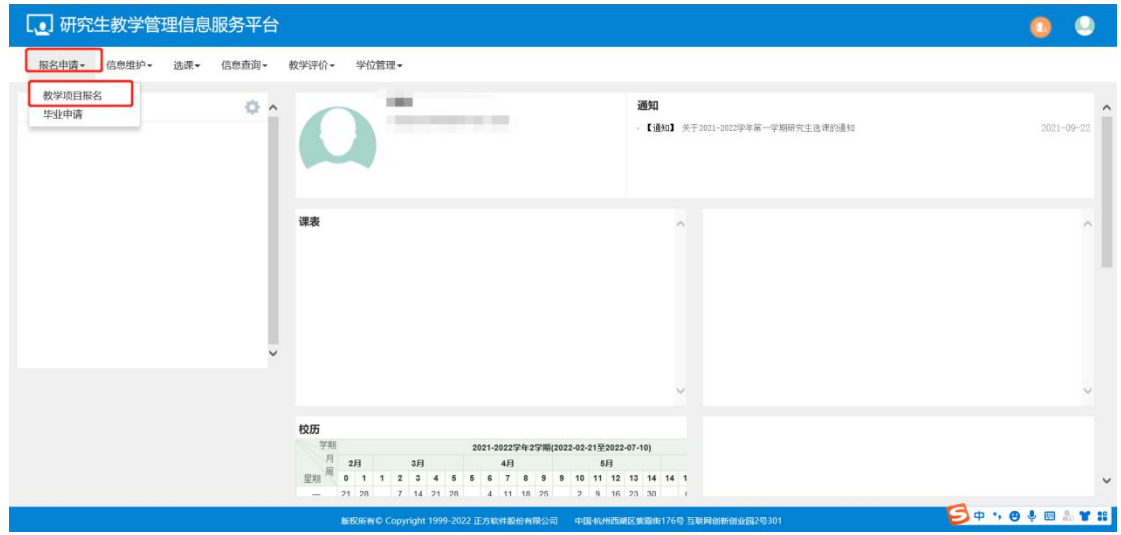

3、 进入页面后,点击页面中【报名按钮】,出现报名提醒,点击【确认】

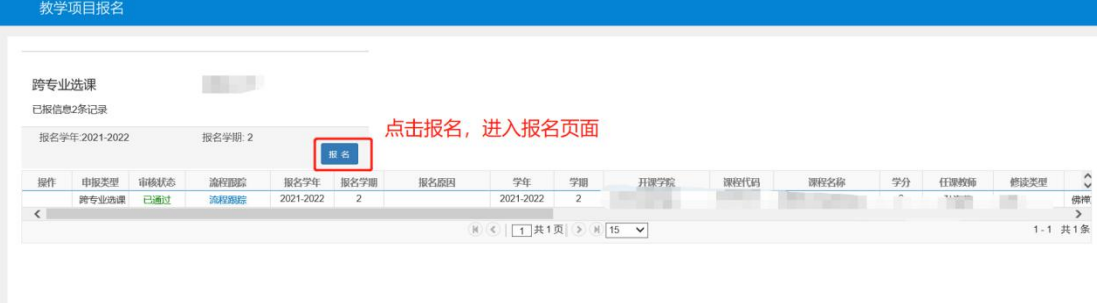

4、 可根据学院、课程名称、课程编号等进行检索,如不输入条件,点击查询,可显示全部 课程,申请原因等;

鼠标左键点击选中课程,输入申请原因,点击【申请按钮】,点击【确定】即完成申报, 可关闭页面,或继续选择其他课程。

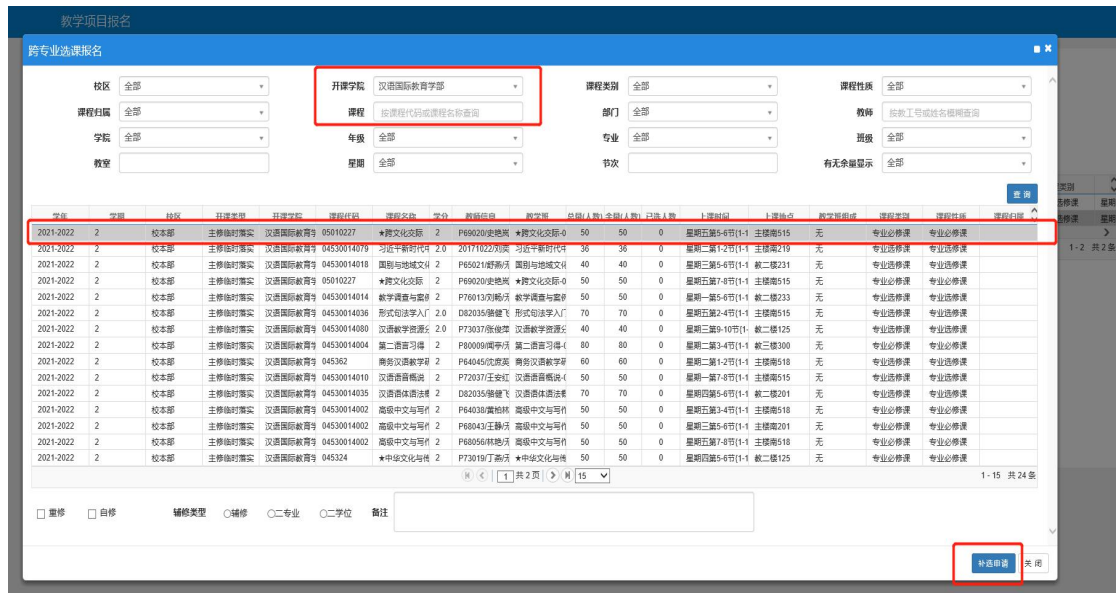

5、 页面可显示已申请课程的部分信息。在时间范围内且后续流程未审核,可点击退报取消

报名。

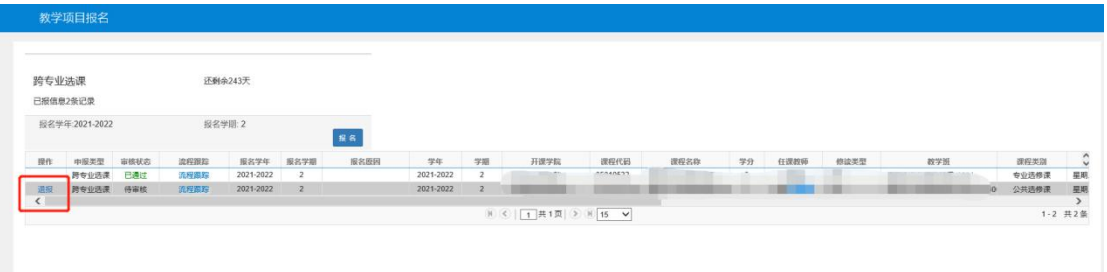

6、 报名完毕,等待审核通过,全部通过后,会自动选上申请的课程,如审核不通过,则需

充分沟通,重新申请,点击流程跟踪可显示审核情况。

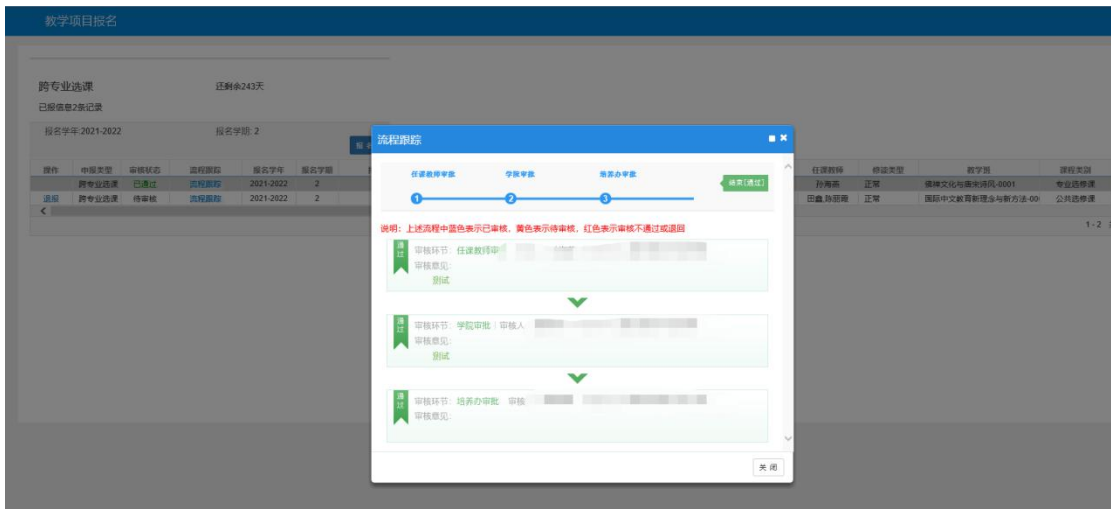

### (二) 任课教师审核

- 1、 登录系统。访问信息门户跳转登录系统,或登入(http://grs.blcu.edu.cn/yjsxt),用户名 为教师工号,输入密码登入系统。
- 2、 任课教师审核。进入系统页面后,点击【信息维护】-【项目报名审核】,进入审批页面。

如存在多角色,需点击右侧小人头图标,切换到教师角色。

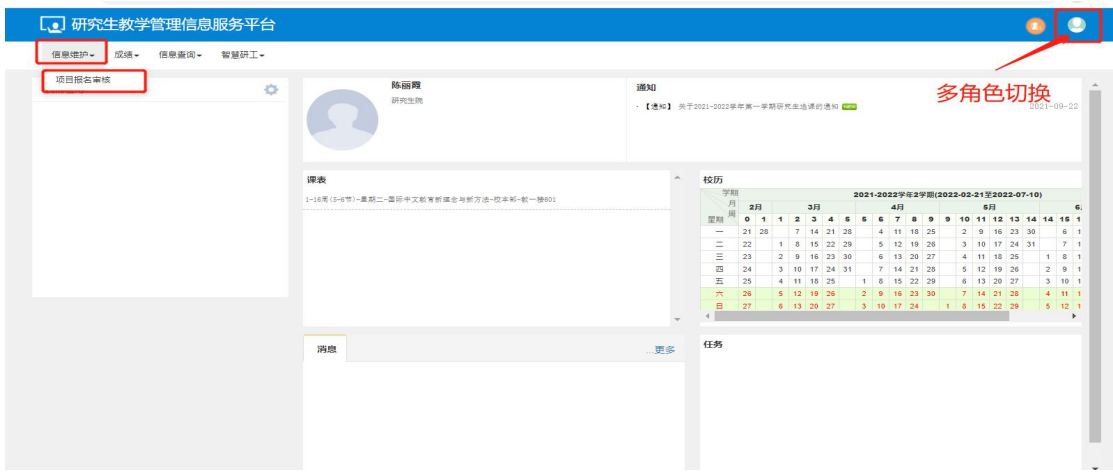

3、 进入审核页面,显示申请的信息,学院会默认带入教师所属部门,按实际需要调整为全

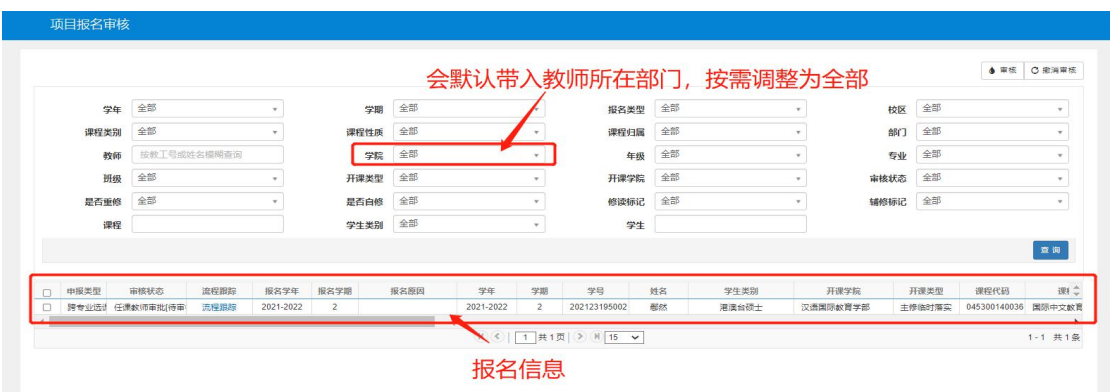

部,即可显示所有信息。

4、 选中申请信息,点击审核,弹出意见页面,选择通过/不通过,并输入审核意见,点击确

认,审核完毕。通过递交给下一流程审核,不通过则返回申请人。

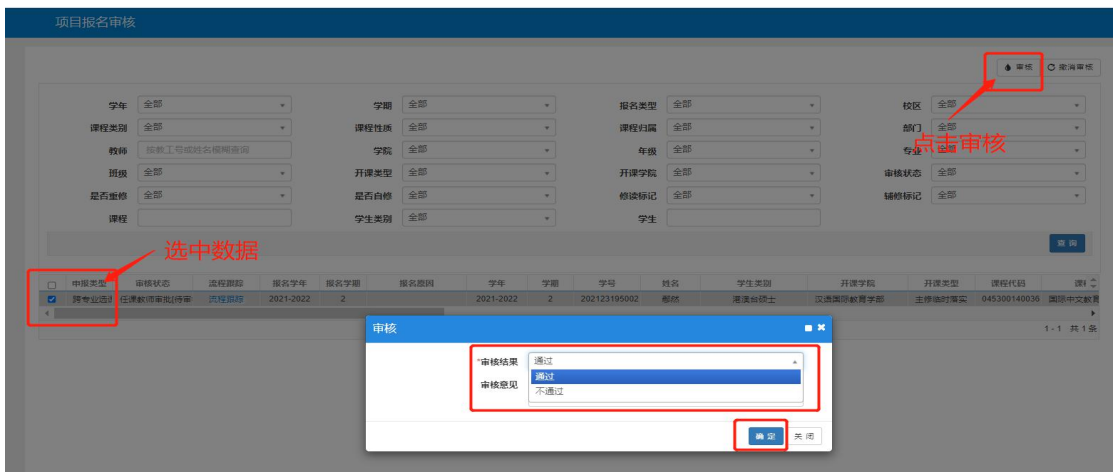

## (三) 学院审核

1、 教师审核完成后,学院审核。登录系统,在"二级学院"角色下,选择【培养管理】-【教

学报名管理】-【项目报名审核】,进入审核页面。

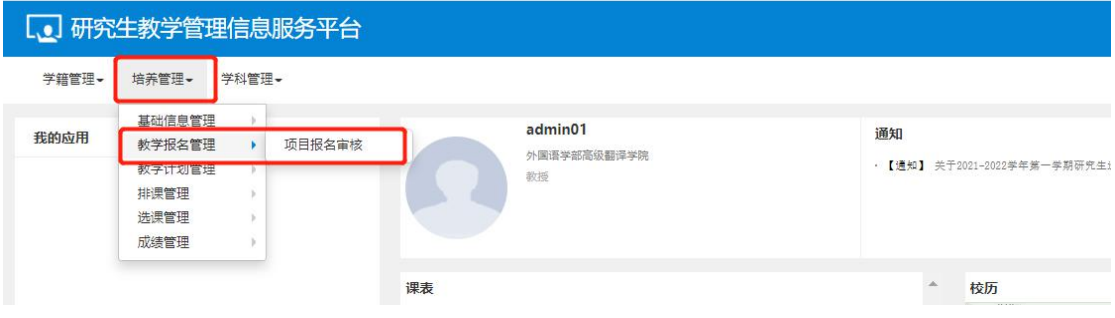

2、 选中申请信息,点击审核,弹出意见页面,选择通过/不通过,并输入审核意见,点击确

认,审核完毕。通过递交给下一流程审核,不通过则返回申请人。

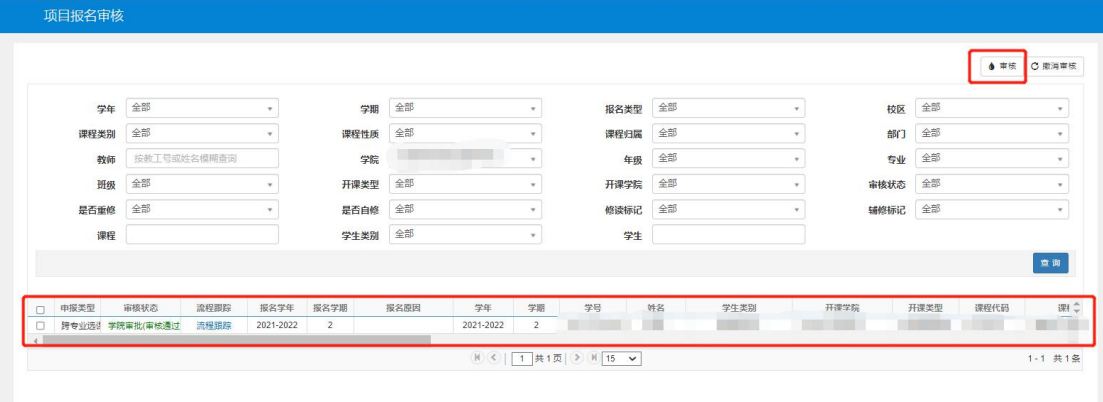

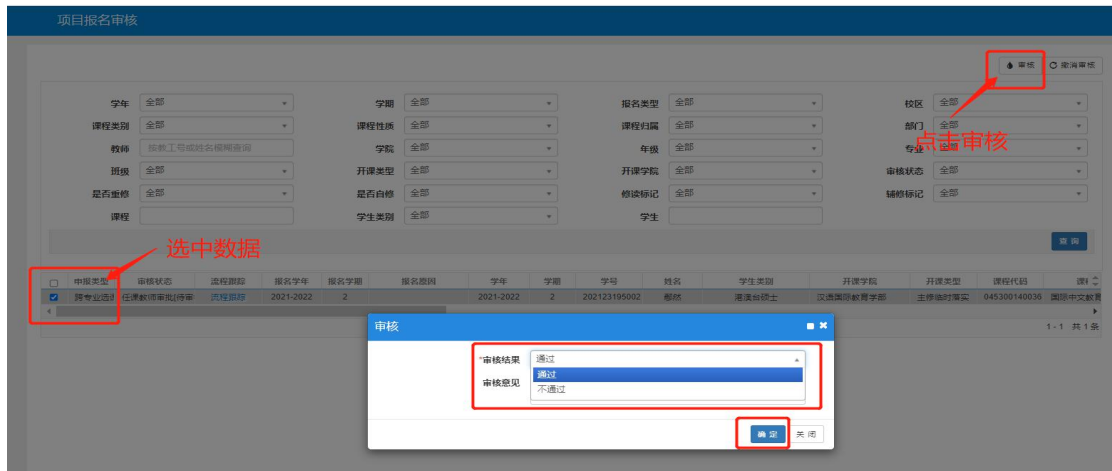

# (四) 研究生院培养办审核

经培养办培养办审核通过后,自动为学生选中课程。